Activating your eSIM

Use the **Android Wear** app to connect your phone to your watch. 1

2 On the (<del>)</del> Huawei Wear home screen,

choose **Cellular management** > **eSIM service** > **Activate**.

- Use your phone to scan the QR code provided by your carrier as instructed. Enter the security code sent by your carrier if necessary. 3
- 4

The eSIM account is automatically activated upon the first time you download and configure the eSIM service.

\* To add an eSIM account, follow the onscreen instructions on your watch.

Please make sure that:

- 1. Your phone is connected to your watch through Bluetooth, and your phone can access the Internet.
- 2. Your phone and watch are powered on with the battery level higher than 40%.
- 3. No operation is performed on your watch during the activation process.

1

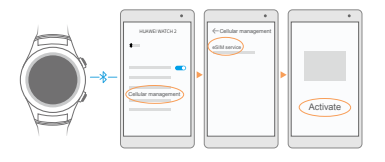

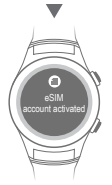